## **Panasonic**

# **MediaStage for AV100**

## **Manuale per il collegamento su DVD (per MyDVD™)**

Italiano

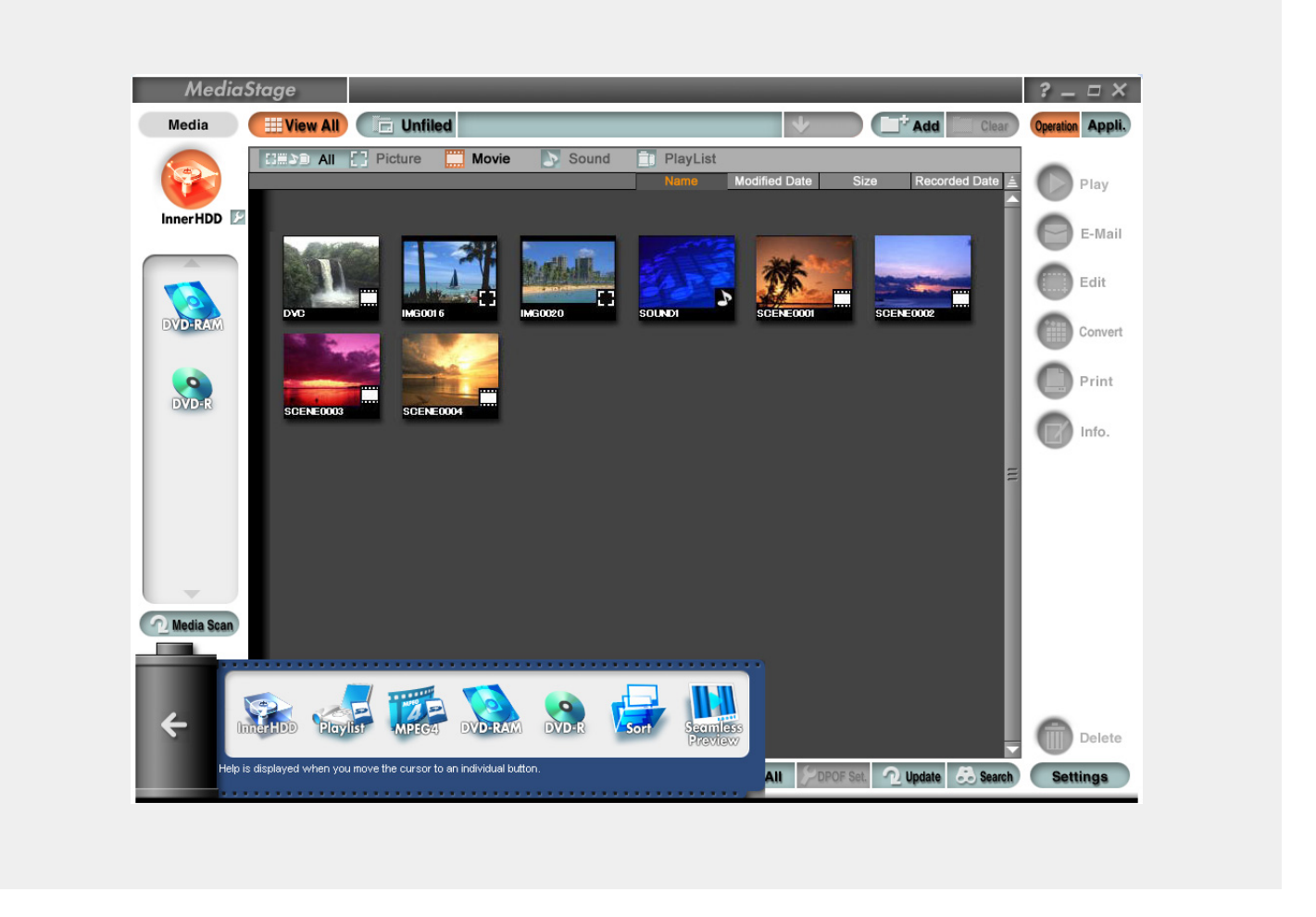

Per i dettagli sulle operazioni di base di MediaStage for AV100 e MyDVD, fare riferimento alle rispettive istruzioni per l'uso.

Per informazioni sulle operazioni di base del proprio PC e del sistema operativo Windows®, consultare manuali forniti insieme al proprio PC.

• I contenuti del presente manuale sono soggetti a modifica senza preavviso.

© Matsushita Electric Industrial Co., Ltd, 2003

<sup>•</sup> Microsoft e Windows sono marchi registrati o marchi della Microsoft Corporation negli Stati Uniti e/o in altre nazioni.

<sup>•</sup> MyDVD è un marchio della Sonic Solutions.

<sup>•</sup> Quest'azienda e i suoi rivenditori al dettaglio non si assumono alcuna responsabilità per danni sostenuti dall'utente a causa dell'utilizzo del presente software o per l'impossibilità di utilizzare il presente software, né per richieste di risarcimento effettuate nei confronti degli utenti da terzi.

<sup>•</sup> È vietata la copia non autorizzata dei contenuti del presente manuale in parte o nella loro interezza.

<sup>•</sup> Alcune delle illustrazioni e delle schermate mostrate nel presente manuale possono variare da quanto verrà effettivamente visualizzato. • Informazioni relative ai diritti d'autore

I dati registrati e modificati dagli utenti possono essere utilizzati solo a scopo di intrattenimento personale, e non possono venire utilizzati ad altri scopi.

# **Introduzione**

## **Aggiornamento di MediaStage for AV100**

**Quando viene aggiornato MediaStage for AV100, è possibile registrare per la visualizzazione personale immagini riprese utilizzando una SV-AV100 su un disco DVD-R conforme allo standard di DVD-Video, collegandole con MyDVD.**

**Queste istruzioni descrivono la procedura di collegamento su DVD per gli utenti che hanno scaricato la versione aggiornata di MediaStage for AV100 dalla nostra Home Page e l'hanno installata.**

**L'aggiornamento di MediaStage for AV100 vale per i seguenti prodotti:**

- → **MediaStage for AV100 Ver. 3.3 o successivo**
- → **MyDVD Ver. 5.0 o successiva**

## **Quando l'aggiornamento è completo**

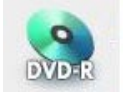

L'icona del DVD-R viene aggiunta al campo dei supporti. I dischi DVD-R sono dischi DVD registrabili. I contenuti dei dischi DVD-R non possono essere riprodotti utilizzando questo software.

NOTE :

- L'icona mostrata sulla sinistra appare indipendentemente dal fatto che sia installato un supporto e dal tipo di supporto.
- Non è possibile riprodurre il materiale su DVD video disponibile sul mercato. Per riprodurre immagini, installare un software di riproduzione di DVD separato.

# **Procedura di collegamento su DVD**

## **Metodo di collegamento su DVD**

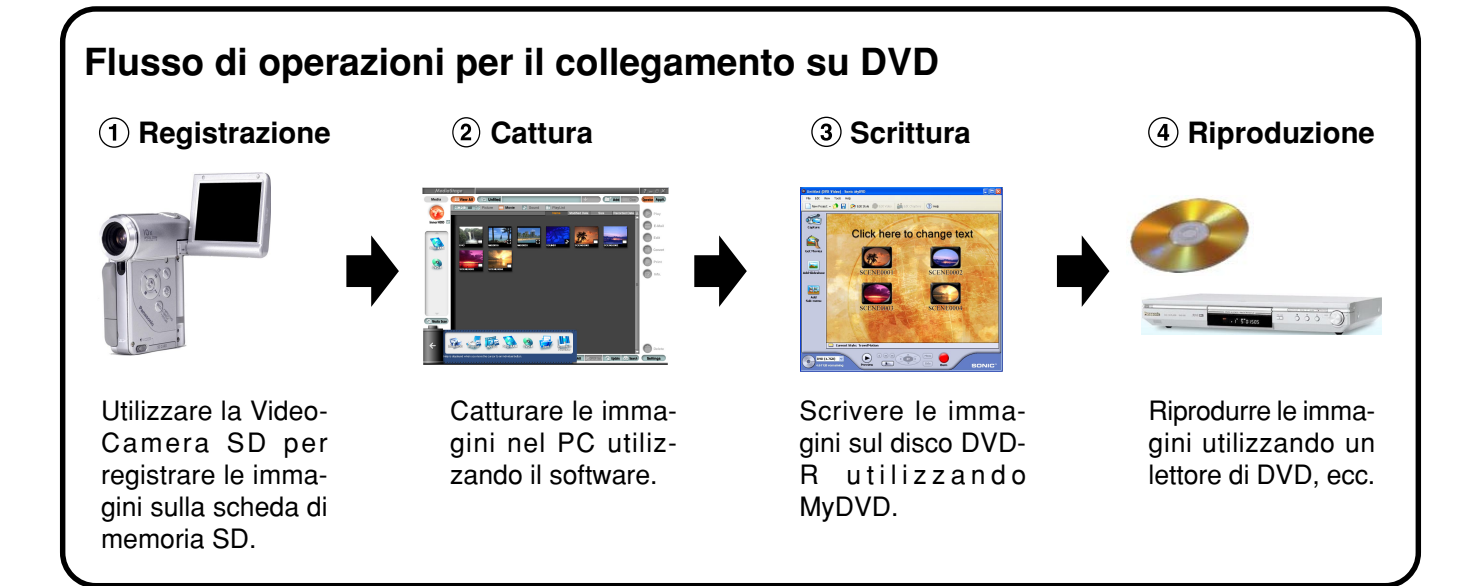

È possibile effettuare la procedura di collegamento su DVD in due modi.

- Utilizzare il menu delle prove. [\(vedere a pagina 4\)](#page-3-0)
- Trascinare i contenuti nel campo dei supporti. [\(vedere a pagina 6\)](#page-5-0)

NOTE :

- Prima di scrivere immagini sul disco DVD-R, è necessario innanzitutto catturare i contenuti sul disco fisso (InnerHDD).
- Inserire il disco DVD-R nell'unità e avviare MediaStage for AV100.

## <span id="page-3-0"></span>**Utilizzo del menu delle prove**

 **Fare clic su "DVD-R" dal menu delle prove.**

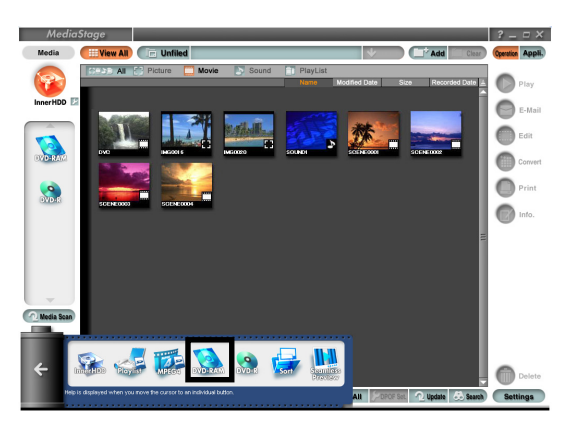

NOTA :

• Per i dettagli sulle operazioni di MediaStage for AV100, consultarne le istruzioni per l'uso.

### **Trascinare i contenuti da scrivere nel campo delle prove.**

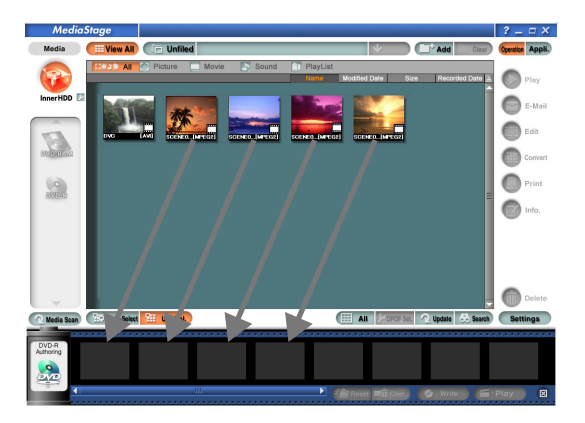

NOTE :

- Quando si fa clic sul pulsante "Movie" per visualizzare solo immagini in movimento e poi si fa clic sul pulsante "Settings" e si seleziona "Extension display", vengono visualizzate le estensioni dei file per i contenuti, il che semplifica la selezione dei contenuti.
- Quando si fa clic sul pulsante "Play", i contenuti possono essere controllati prima di scriverli sul disco DVD-R.

### **Fare clic sul pulsante "Write".**

<span id="page-4-0"></span>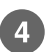

#### **Specificare la cartella in cui deve essere creato il file di scrittura.**

Creare una copia dei contenuti sul disco fisso. Specificare la cartella in cui deve essere creata la copia, quindi fare clic su "OK".

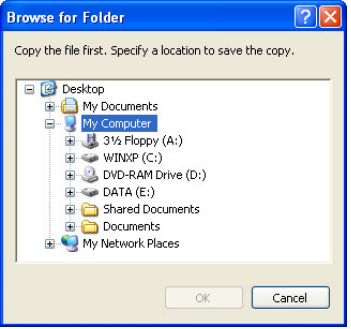

NOTA :

• Quando si scrivono dati su un disco DVD-R utilizzando MyDVD, utilizzare il file di copia che è stato creato attenendosi alla procedura seguente.

#### **Il software di scrittura di dischi DVD-R di "MyDVD" si avvia.**

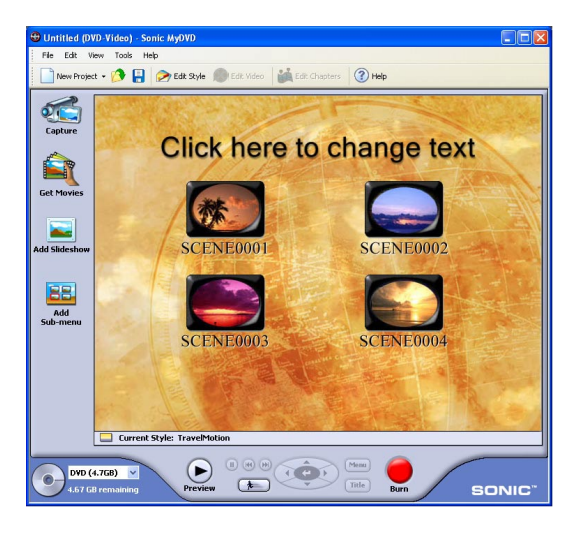

NOTA :

• Utilizzare "MyDVD" per scrivere i contenuti sul disco DVD-R. Per ulteriori dettagli, consultare la guida di MyDVD, ecc.

#### **Fare clic sul pulsante "Burn", quindi specificare la destinazione in cui deve essere salvato il file di progetto di MyDVD.**

Specificare la cartella in cui verrà salvato il file e il nome file, quindi fare clic su "Save".

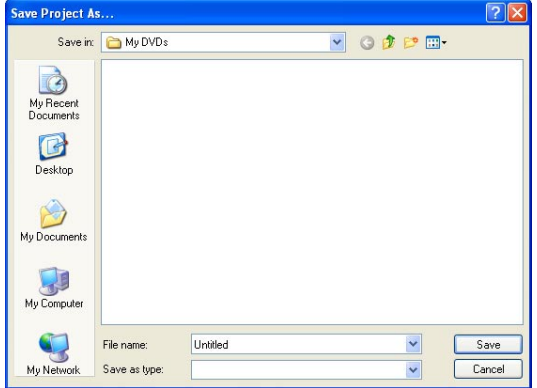

#### NOTA :

• Il file di progetto di MyDVD verrà utilizzato in seguito quando si dovrà creare un disco DVD-R con gli stessi contenuti.

## <span id="page-5-0"></span>**Trascinare i contenuti nel campo dei supporti**

 **Selezionare i contenuti, quindi trascinarli sull'icona "DVD-R".**

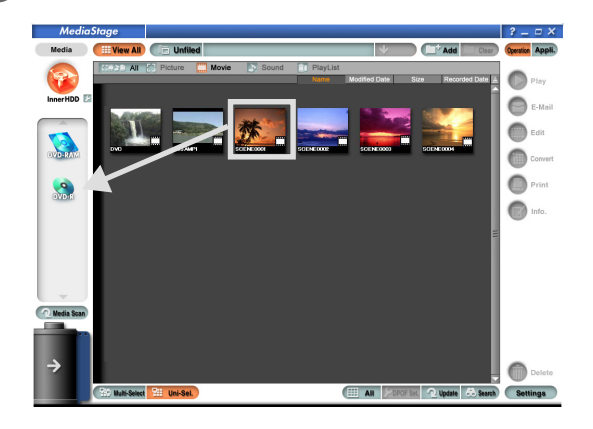

NOTE :

- Per i dettagli sulle operazioni di MediaStage for AV100, consultarne le istruzioni per l'uso.
- Quando si fa clic sul pulsante "Movie" per visualizzare solo immagini in movimento e poi si fa clic sul pulsante "Settings" e si seleziona "Extension display", vengono visualizzate le estensioni dei file per i contenuti, il che semplifica la selezione dei contenuti.

Le fasi seguenti sono le stesse delle fasi **(4) e 6)** nella sezione "Utilizzo del menu delle prove".